## **העברה אוטומטית של הודעות לחשבון אחר**

לאחר הכניסה לתיבת הדואר מ https://xmail.bgu.ac.il

נלחץ על סמל גלגל השיניים ונבחר ב**אפשרויות**.

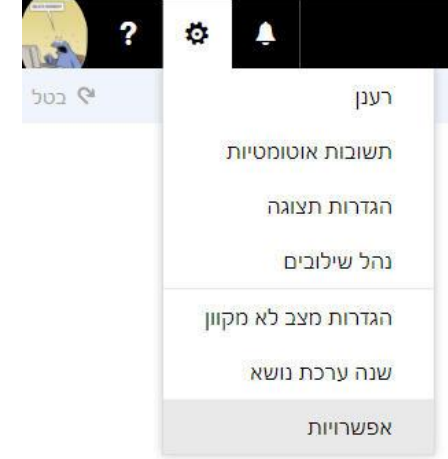

## בחלון האפשרויות בקטגוריית **דואר** נבחר בסעיף **כללי תיבת דואר נכנס**.

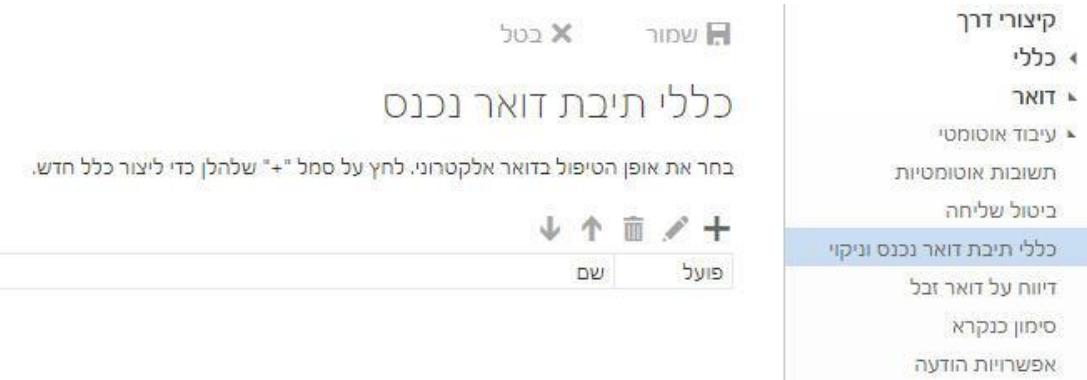

נלחץ על **+** ובחלון הבא נבצע מס' פעולות.

נקליד שם לפעולה.

בסעיף **כאשר ההודעה מגיעה....** נבחר באפשרות המתאימה לנו. )אם אנו רוצים שכל ההודעות ינותבו לתיבת דואר אחרת, נבחר ב **]החל על כל ההודעות[**

בסעיף **בצע את כל הפעולות הבאות,** נבחר באפשרות **העבר, נתב מחדש או שלח** ולאחר מכן באפשרות **ניתוב מחדש של ההודעה אל...**

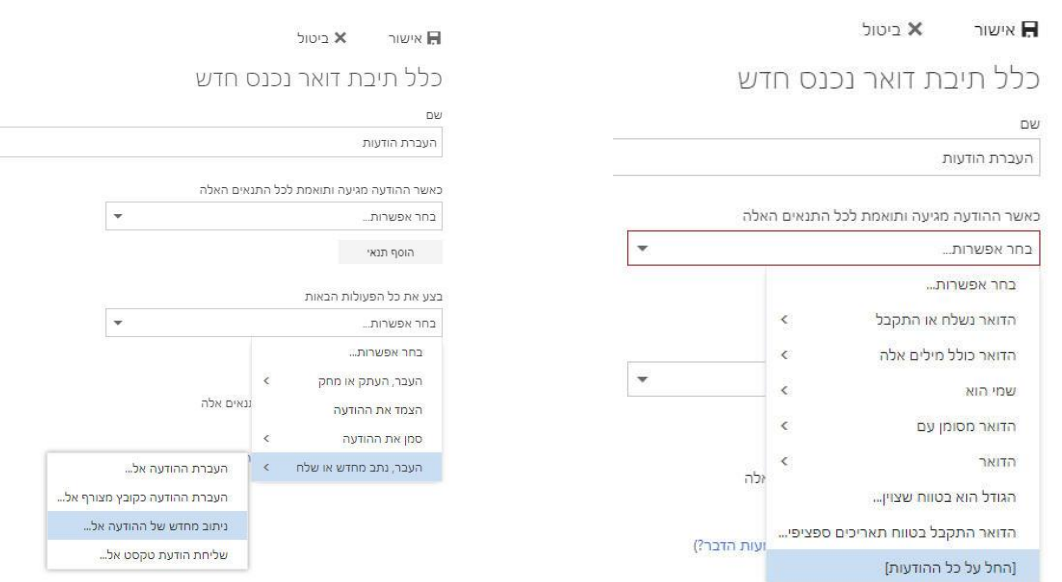

## בחלון אנשי הקשר שיפתח נבחר בחשבון הדואר אליו נרצה שההודעות יעברו ונלחץ על **שמור**.

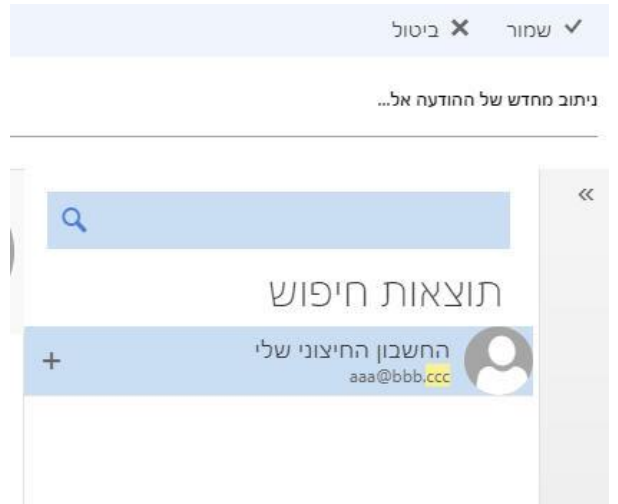

## לסיום הפעולה נלחץ על **אישור**.

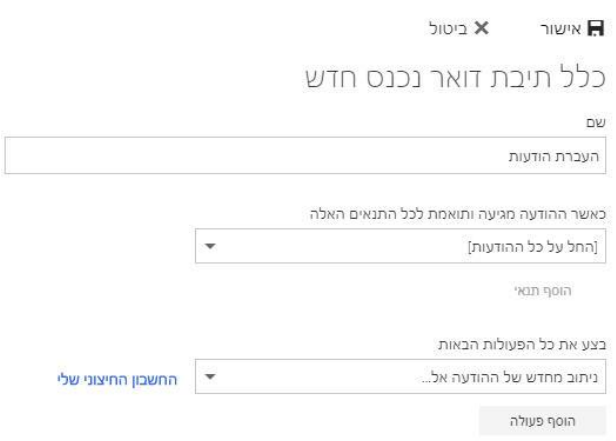